# <span id="page-0-0"></span>**User's Manual**

# **EIZO EcoView NET Power Management Software**

### **Important**

Please read this User's Manual carefully to familiarize yourself with safe and effective usage.

• The latest User's Manual is available for download from our site: **<http://www.eizo.com>**

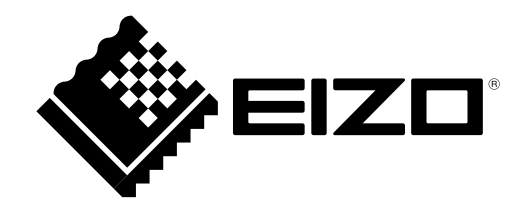

## <span id="page-1-0"></span>**About this Manual**

This manual describes the features, installation and use of the EIZO EcoView NET LCD monitor power management software.

Copyright © 2009-2013 EIZO Corporation All rights reserved.

No part of this manual may be reproduced, stored in a retrieval system, or transmitted, in any form or by any means, electric, mechanical, or otherwise, without the prior written permission of EIZO Corporation. EIZO Corporation is under no obligation to hold any submitted material or information confidential unless prior arrangements are made pursuant to EIZO Corporation's receipt of said information. Although every effort has been made to ensure that this manual provides up-to-date information, please note that this products specifications are subject to change without notice.

Windows, Windows Vista and Windows Server are registered trademarks of Microsoft Corporation in the United States and other countries.

VESA is a registered trademark or a trademark of Video Electronics Standards Association in the United States and other countries.

EIZO EasyPIX and EIZO EcoView NET are trademarks of EIZO Corporation.

EIZO, EIZO logo, FlexScan and ScreenManager are registered trademarks of EIZO Corporation in Japan and other countries.

All other trademarks are the properties of their respective owners.

# **Table of Contents**

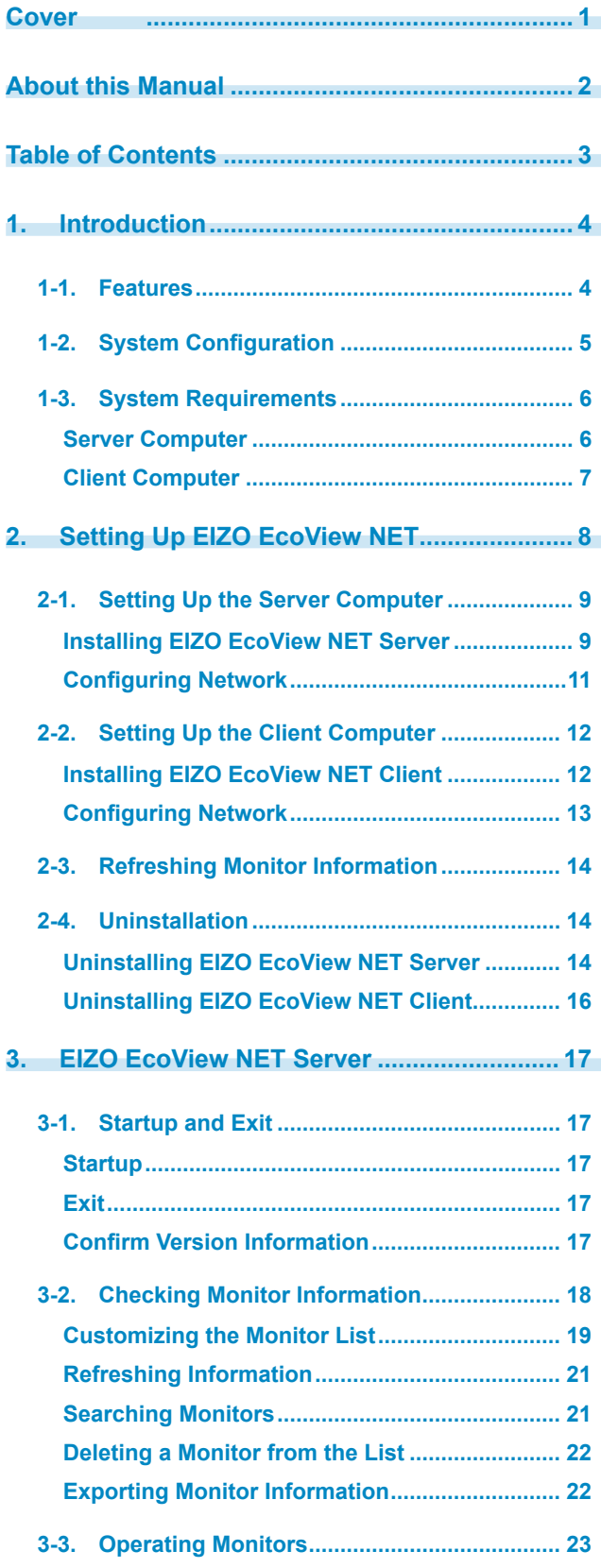

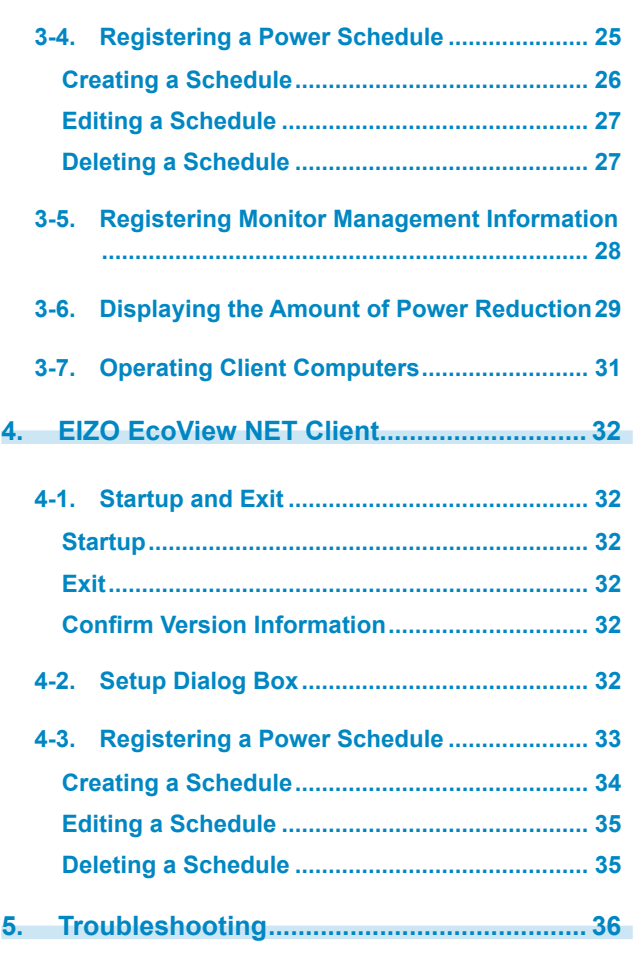

# <span id="page-3-0"></span>**1. Introduction**

EIZO EcoView NET is a software that enables you to centrally operate and manage the power and screen brightness of monitors connected to client computers on the network ("client monitors") from a single server computer.

## **1-1. Features**

- Monitor Remote Management<sup>\*1</sup>
	- Centrally operates and manages the power, Auto EcoView features, brightness and Locking Buttons of up to 8,000 monitors.
	- Available to register the monitor installing location and its ID number respectively.
	- Output monitor information to a file as a list in CSV format.
- Power ON/OFF schedule
	- Turns the monitor power on and off at specified time and day.
- Power ON setting $*^2$ 
	- Turn the monitor power back on when the mouse is operated.
- Power reduction display
	- Displays a percentage of the power reduction effect achieved for each monitor when using this software and the power management functions.
	- Outputs the list of power reduction for each monitor to the file in CSV format.
- Supports DDC/CI control
	- Supports DDC/CI control for two-way communication between the computer and monitor via the signal cable. There is no need to connect any cables but the signal cable and power cable.\*3
- • Computer Remote Management
	- Centrally operates and manages the supply of power to computers.

\*1 The power consumption of the client monitor at the power on/off and in the sleep mode is different from the descriptions in the user's manual of the monitor for realizing the availability of the remote management function.

\*2 This is a function in EIZO EcoView NET Client (client software).

\*3 Some functions can also be used with monitors that do not support DDC/CI extended commands. (See " Monitor [Information"](#page-19-0) (page 20))

## <span id="page-4-0"></span>**1-2. System Configuration**

EIZO EcoView NET consists of two software: [EIZO EcoView NET Server] and [EIZO EcoView NET Client]. The system configuration is as follows.

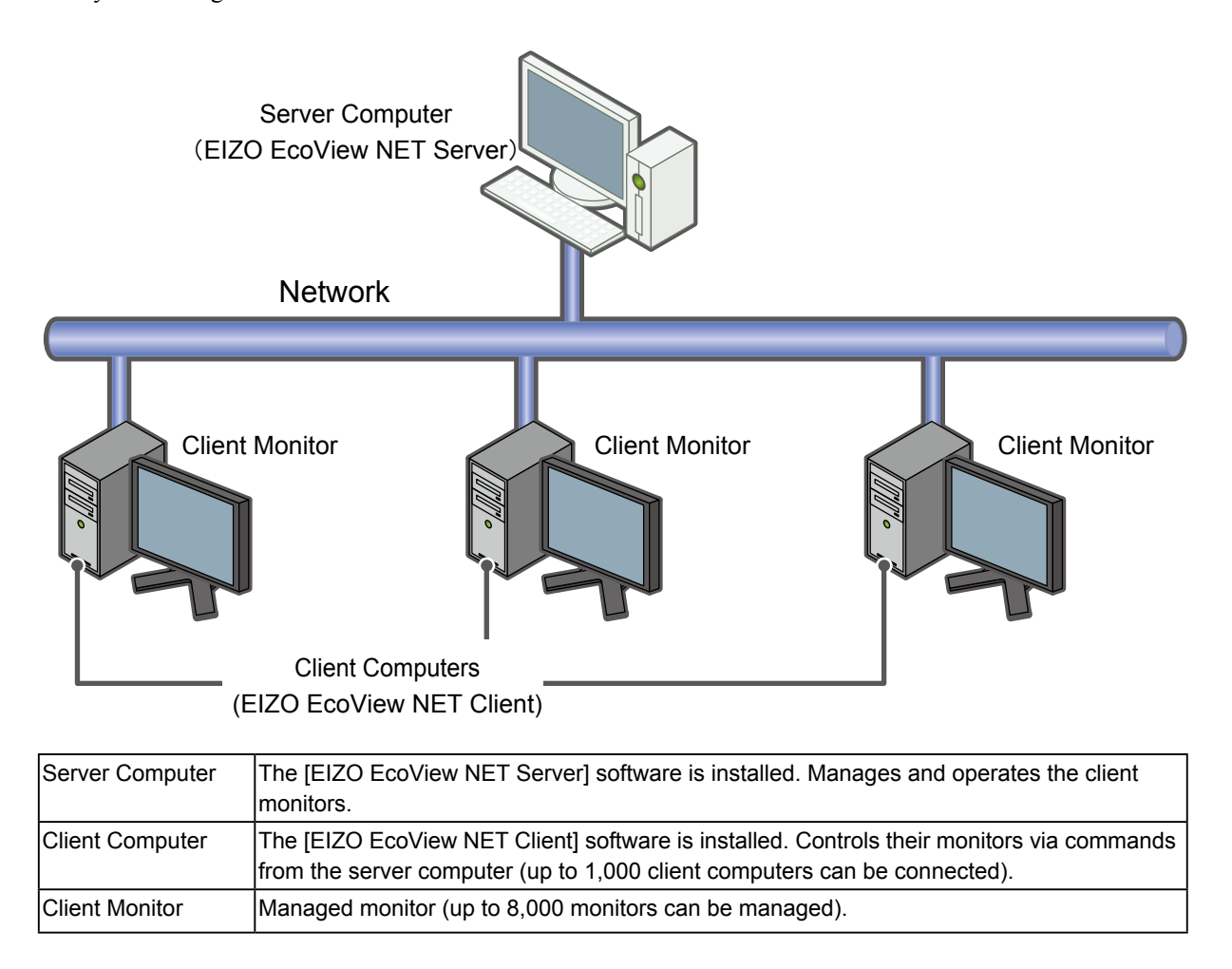

## <span id="page-5-0"></span>**1-3. System Requirements**

Below are the system requirements for using EIZO EcoView NET.

### <span id="page-5-1"></span>**Server Computer**

- Operating System (OS):
	- Microsoft Windows 8 (32 bit and 64 bit)
	- Microsoft Windows 7 (32 bit and 64 bit)
	- Microsoft Windows Vista (32 bit)
	- Microsoft Windows XP Service Pack 3 (32 bit)
	- Microsoft Windows Server 2008 R2
	- Microsoft Windows Server 2008 (32 bit)
	- Microsoft Windows Server 2003 (32 bit)
- Software:
	- Windows 8: Microsoft .NET Framework 3.5
	- Other operating systems: Microsoft .NET Framework 2.0

#### **Note**

- • To use the software on Windows 8, install the Microsoft .NET Framework 3.5 beforehand. If connected to the Internet, this is automatically installed during the installation of the software. If there is no Internet connection, install from the Windows 8 installation media.
- • To use the software on Microsoft Windows Server 2003, you must first install the Microsoft .NET Framework 2.0.
- • We recommend configuring a static IP address.
- • Note that some function is unavailable on computers equipped with a wired LAN adapter that does not support WOL (Wake On Lan).

### <span id="page-6-1"></span><span id="page-6-0"></span>**Client Computer**

- Operating System (OS):
	- Microsoft Windows 8 (32 bit and 64 bit)
	- Microsoft Windows 7 (32 bit and 64 bit)
	- Microsoft Windows Vista (32 bit)
- Software:
	- Windows 8: Microsoft .NET Framework 3.5
	- Other operating systems: Microsoft .NET Framework 2.0
- • Supported Monitors (Client Monitors):
	- DDC/CI extended command-compatible EIZO FlexScan LCD monitors

#### **Note**

• To use the software on Windows 8, install the Microsoft .NET Framework 3.5 beforehand. If connected to the Internet, this is automatically installed during the installation of the software. If there is no Internet connection, install from the Windows 8 installation media.

#### **Tips**

- • Even if a monitor does not meet the requirements above, as long as it conforms to the power management standards for monitors (VESA DPM, DVI DMPM), power control operations can be performed.
- If a monitor is equipped with multiple input systems, it will operate correctly when it is set for manual signal selection between the systems.
- An EIZO LCD monitor will operate correctly when its power saving setting is enabled.

#### **Note**

- • When the installation of the software is complete, the <Input Signal> function of the monitor is locked to "Manual". To automatically switch between several input signals by selecting "Auto", it is necessary to uninstall the software. For details of the <Input Signal> function, refer to the user's manual of the monitor.
- The following software cannot be used with EIZO EcoView NET Client at the same time.
	- ScreenManager Pro for LCD
	- ScreenManager Pro for LCD (DDC/CI)
	- ScreenManager Pro for Medical
	- EIZO EasyPIX Software
- The following software is uninstalled when installing EIZO EcoView NET Client.
	- ScreenManager Pro for LCD
	- ScreenManager Pro for LCD (DDC/CI)
	- ScreenManager Pro for Medical
- • EIZO EcoView NET Client will not operate when DisplayPort or HDMI are being used.
- • Note that some function is unavailable on computers equipped with a wired LAN adapter that does not support WOL (Wake On Lan).
- This software can only be used when the server computer and client computers are in the same domain environment.

# <span id="page-7-0"></span>**2. Setting Up EIZO EcoView NET**

The EIZO EcoView NET setup sequence is described below.

### **["2-1. Setting Up the Server Computer" \(page 9\)](#page-8-1)**

- Installing EIZO EcoView NET Server
- • Configuring Network

## **["2-2. Setting Up the Client Computer" \(page 12\)](#page-11-1)**

- Installing EIZO EcoView NET Client
- • Configuring Network

## **["2-3. Refreshing Monitor Information" \(page 14\)](#page-13-1)**

#### **Note**

• The user account to be used for installing EIZO EcoView NET Server and EIZO EcoView NET Client must have the "Administrators" privilege.

m.

 $\mathcal{L}^{\mathcal{L}}$ 

- • For user account privilege settings, contact your system administrator.
- • Install equivalent versions of EIZO EcoView NET Server and EIZO EcoView NET Client. The software may not operate correctly if different versions are used.

## <span id="page-8-0"></span>**2-1. Setting Up the Server Computer**

## <span id="page-8-1"></span>**Installing EIZO EcoView NET Server**

**111 Open the Launcher.exe by double-clicking**

The start menu opens.

#### **22 Click [EIZO EcoView NET Server]**

## **33 Click [Install]**

The installer starts. Follow the on-screen instructions to install the software.

#### **Tips**

• If your OS is Windows Vista, the "User Account Control" dialog box may appear.\* Click [Allow] to open the menu.

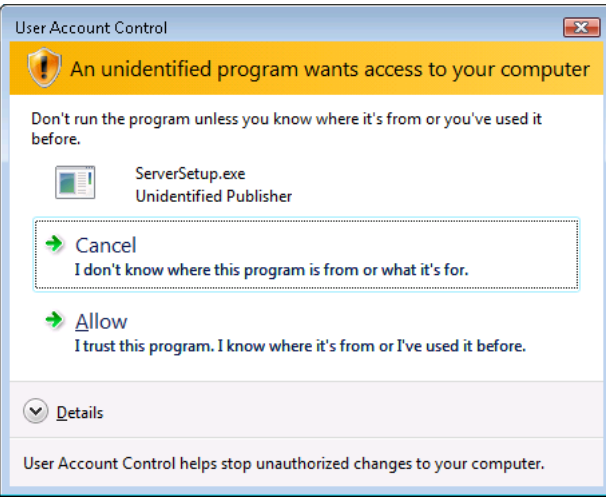

\*: The "User Account Control" dialog box does not appear depending on the setting.

After the installation completes, the following screen appears. Click the "Launch EIZO EcoView NET Server" checkbox when performing the network setting continuously.

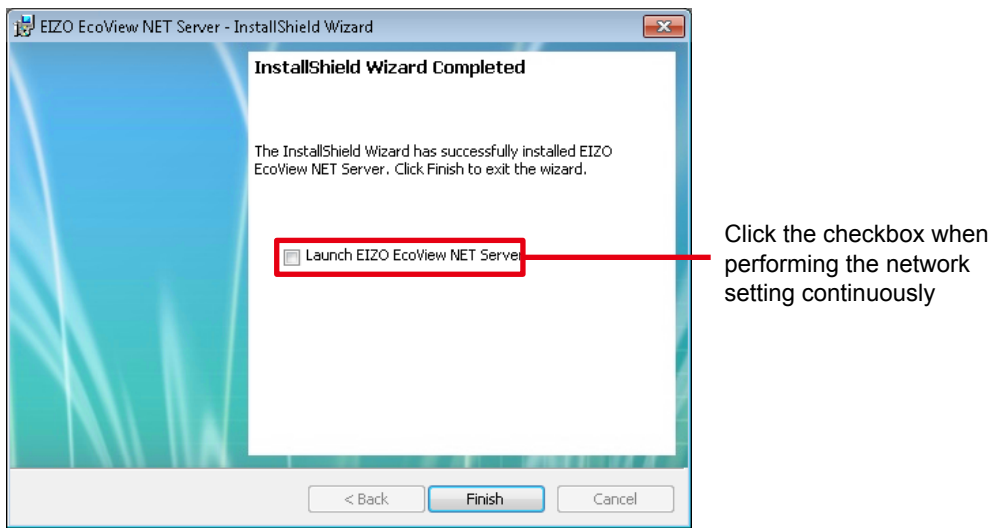

When EIZO EcoView NET Server starts, the icon appears in the notification area.

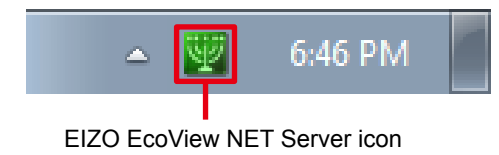

### <span id="page-10-1"></span><span id="page-10-0"></span>**Configuring Network**

#### **111 Open the EIZO EcoView NET Server main window**

If the EIZO EcoView NET Server is not started yet, select [Start] - [(All) Programs] - [EIZO] - [EIZO EcoView NET Server] - [EIZO EcoView NET Server] to start it.

Then double click the EIZO EcoView NET Server icon in the notification area, or select "Open EIZO EcoView NET Server" by right-clicking the icon.

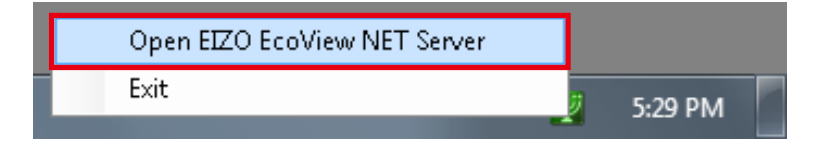

## **22 After the EIZO EcoView NET Server main window appears, from the menu bar, select [Tool]-[Port Setting]**

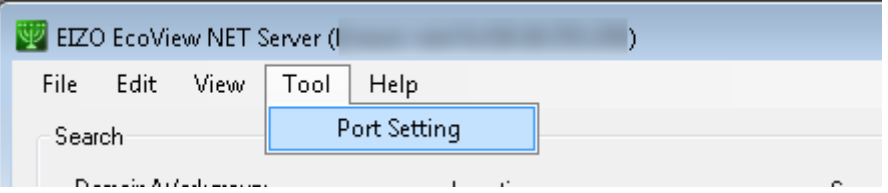

### **33 After the "Port Setting" dialog box appears, configure the Server/Client port number**

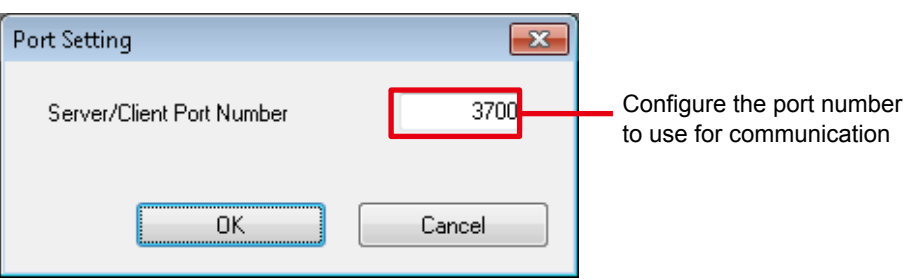

#### **Tips**

• When setting up a client computer (see "2-2. Setting Up the Client [Computer"](#page-11-1) (page 12)), you must specify the port number you specified here. 

We recommend writing down this number as necessary.

#### **44 Click [OK]**

The port settings are enabled.

Continuously, set up the client computers.

## <span id="page-11-0"></span>**2-2. Setting Up the Client Computer**

<span id="page-11-1"></span>Set up EIZO EcoView NET Client on all computers to which monitors to be managed are connected.

## **Installing EIZO EcoView NET Client**

### **111 Open the Launcher.exe by double-clicking**

The start menu opens.

#### **22 Click [EIZO EcoView NET Client]**

#### **33 Click [Install]**

The installer starts. Follow the on-screen instructions to install the software.

**Tips**

• The "User Account Control" dialog box may appear.\* Click [Allow] to open the menu.

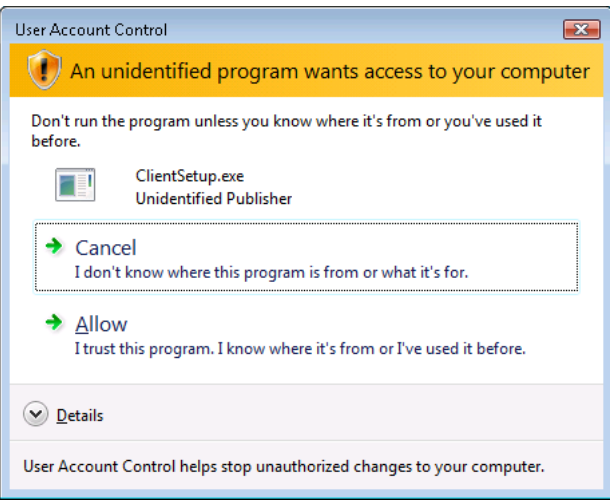

\*: The "User Account Control" dialog box does not appear depending on the setting.

### <span id="page-12-0"></span>**Configuring Network**

#### **111 Start EIZO EcoView NET Client**

Select [Start] - [(All) Programs] - [EIZO] - [EIZO EcoView NET Client] - [EIZO EcoView NET Client].

## **22 After the EIZO EcoView NET Client setup window appears, click [Communication Setting]**

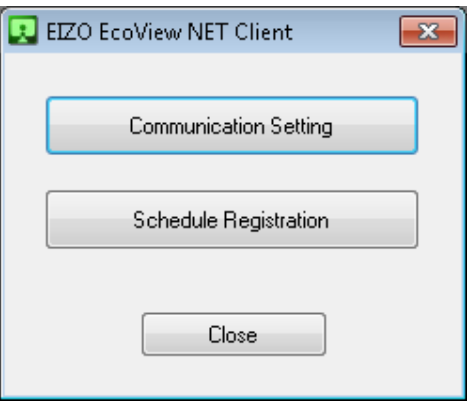

**33 After the "Communication Setting" dialog box appears, configure the host name or IP address of the server computer and Server/Client port number**

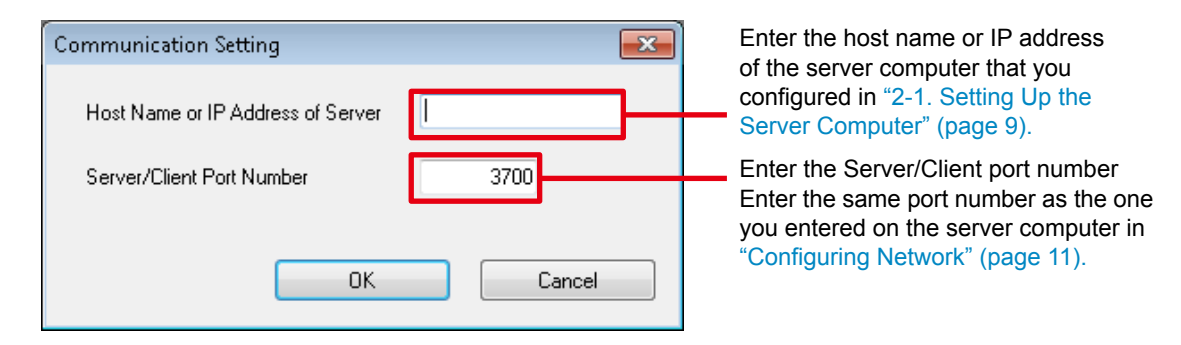

#### **44 Click [OK]**

The communication settings are enabled. After you have finished setting up all the client computers, go on to "2-3. Refreshing Monitor [Information"](#page-13-1) (page 14).

## <span id="page-13-0"></span>**2-3. Refreshing Monitor Information**

<span id="page-13-1"></span>Refresh the client monitor information displayed on the server computer (in EIZO EcoView NET Server).

#### **111 Open the EIZO EcoView NET Server main window**

Proceed the step 2 if the main window is displayed.

If not, double click EIZO EcoView NET Server icon in the notification area, or select "Open EIZO EcoView NET Server" by right-clicking the icon.

## **22 After the EIZO EcoView NET Server main window appears, from the menu bar, select [View]-[Refresh]**

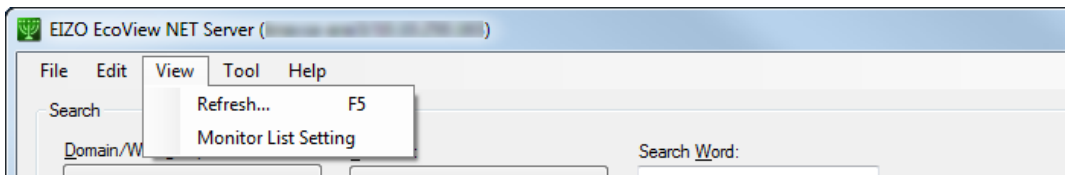

**Tips**

• This action may take a few minutes, depending on the number of connected client computers.

<span id="page-13-2"></span>This completes the setup of EIZO EcoView NET.

## **2-4. Uninstallation**

Uninstall EIZO EcoView NET Server from the server computer and EIZO EcoView NET Client from the various client computers.

### **Uninstalling EIZO EcoView NET Server**

#### **Windows 8**

- **111 Log on to the user account that has the "Administrators" privilege**
- **22 Right-click the mouse on the "Start" screen at a position where there are no tiles** App commands appear at the bottom of the screen.
- **33 Click [All apps]**
- **44 Click [Control Panel] under "Windows System"**
- **55 Select [Uninstall a program], and click it**
- **66 From the list, select "EIZO EcoView NET Server", then click [Uninstall]**

#### **Windows 7 / Windows Vista**

- **Log on to the user account that has the "Administrators" privilege**
- **Click the Start button and select [Control Panel]**
- **Select [Uninstall a program], and click it**
- **From** the list, select "EIZO EcoView NET Server", then click [Uninstall]

#### **Windows Server 2008 R2 / Windows Server 2008**

- **Log on to the user account that has the "Administrators" privilege**
- **Click [Start] and select [Control Panel]**
- **Select [Programs and Features] and double-click it**
- **From** the list, select "EIZO EcoView NET Server", then click [Uninstall]

#### **Windows Server 2003**

- **Log on to the user account that has the "Administrators" privilege**
- **Click [Start] and select [Control Panel]**
- **Select [Add/Remove Programs] and double-click it**
- **From the list, select "EIZO EcoView NET Server", then click [Uninstall]**

## <span id="page-15-0"></span>**Uninstalling EIZO EcoView NET Client**

#### **Windows 8**

- **Log on to the user account that has the "Administrators" privilege**
- **Right-click the mouse on the "Start" screen at a position where there are no tiles** App commands appear at the bottom of the screen.
- **Click [All apps]**
- **Click [Control Panel] under "Windows System"**
- **Select [Uninstall a program], and click it**
- **6. From** the list, select "EIZO EcoView NET Client", then click [Uninstall]

#### **Windows 7 / Windows Vista**

- **Log on to the user account that has the "Administrators" privilege**
- **Click the Start button and select [Control Panel]**
- **Select [Uninstall a program], and click it**
- **From the list, select "EIZO EcoView NET Client", then click [Uninstall]**

# <span id="page-16-0"></span>**3. EIZO EcoView NET Server**

EIZO EcoView NET Server is a system-resident software to operate and control all client monitors with nonpiped mode operation from the server computer.

## **3-1. Startup and Exit**

## **Startup**

The software starts automatically after the system startup. When opening the main window, double click EIZO EcoView NET Server icon in the notification area, or select "Open EIZO EcoView NET Server" by right-clicking the icon.

## **Exit**

Select "EXIT" by right-clicking the EIZO EcoView NET Server icon in the notification area.

#### **Note**

- • Usually, it is not required to exit the EIZO EcoView NET Server.
- When exiting the EIZO EcoView NET Server, the server computer cannot communicate with the EIZO EcoView NET Client.

## **Confirm Version Information**

From the menu bar, select [Help] - [About EIZO EcoView NET Server].

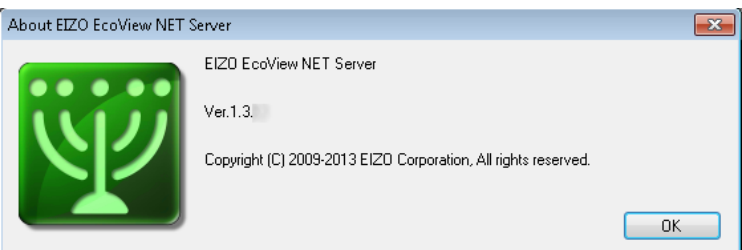

## <span id="page-17-0"></span>**3-2. Checking Monitor Information**

When you start the software, the EIZO EcoView NET Server main window appears, and a list of client monitor information appears in the "Monitor List" view.

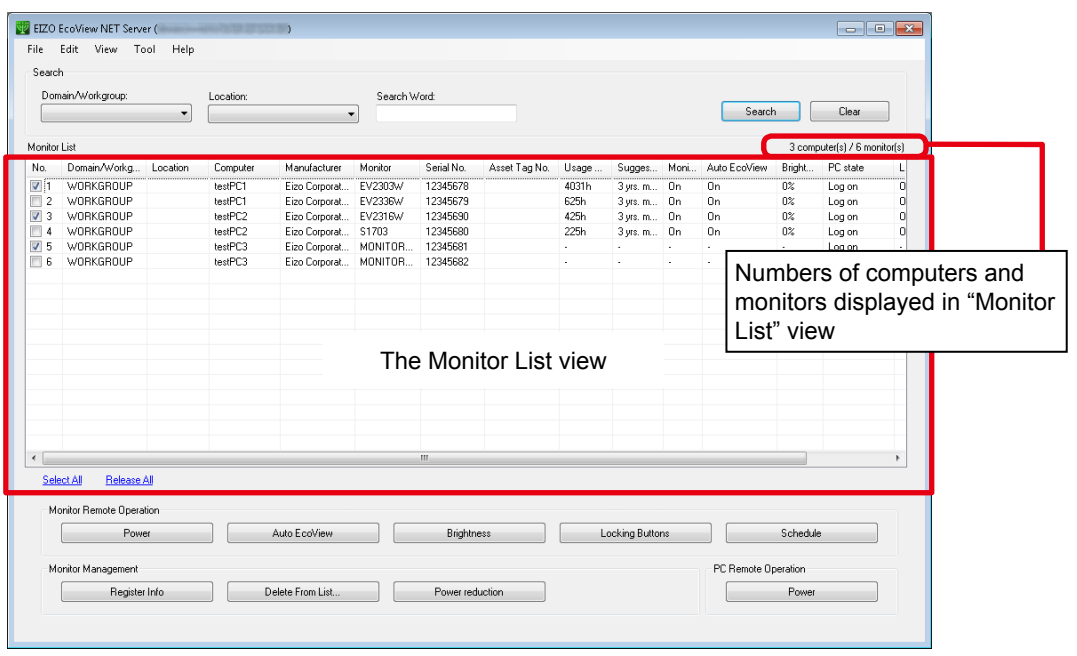

**Tips**

• The display may take a few minutes, depending on the number of connected client computers.

## <span id="page-18-1"></span><span id="page-18-0"></span>**Customizing the Monitor List**

The items for display in the "Monitor List" can be selected.

#### **Note**

• The columns "No.", "Computer", "Manufacturer", "Monitor", "Serial No.", and "Last Operation" cannot be hidden from the list.

- **111 From the menu bar, select [Show] - [Monitor List Setting]**
- **22 After the "Monitor List Setting" dialog box appears, select the checkboxes corresponding to the items for display**

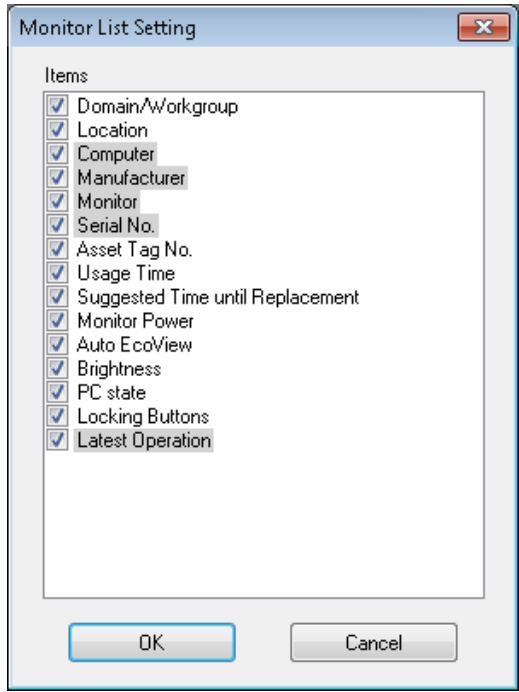

**33 Click [OK]**

#### <span id="page-19-0"></span>**Monitor Information**

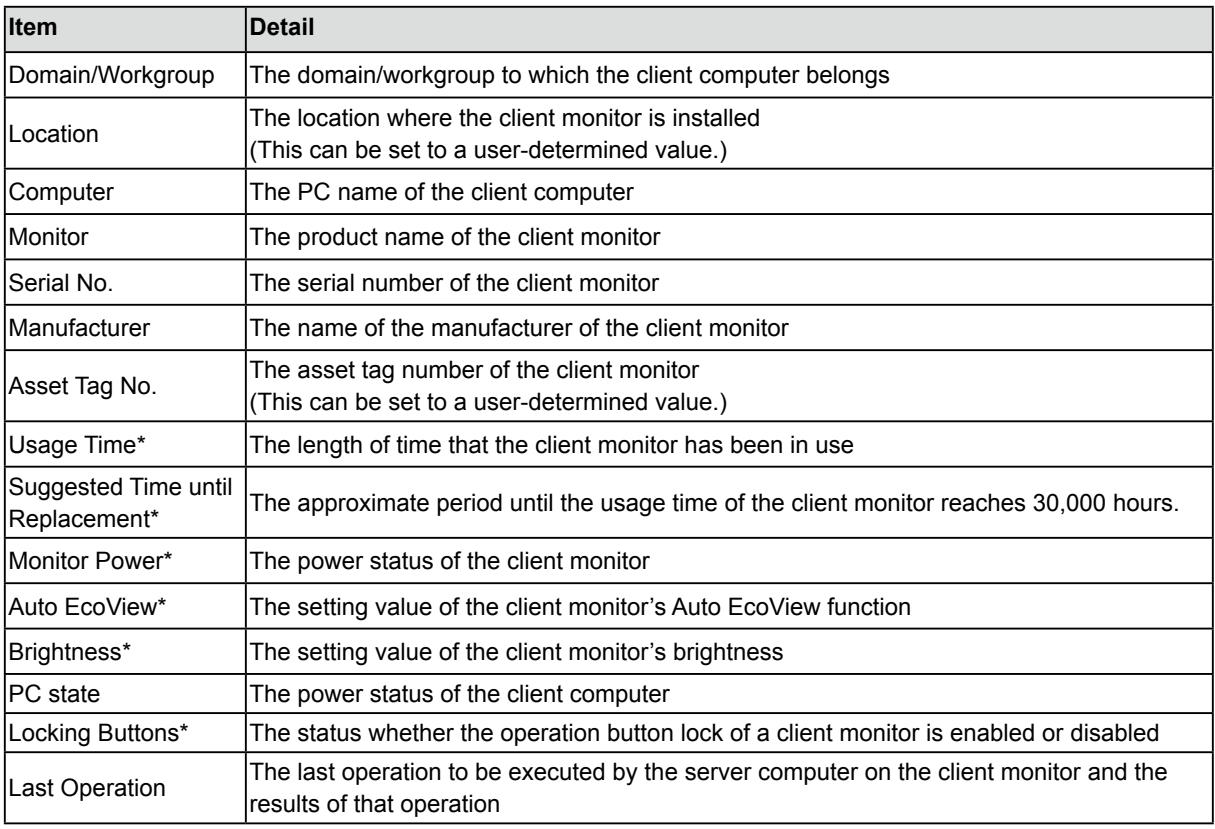

\* Displayed only when DDC/CI extended command-compatible monitors are used.

#### **Tips**

• Click on a column heading in the list to sort the monitor information on that column.

#### **About "Suggested Time until Replacement"**

"Suggested Time until Replacement" displays an estimate of the approximate expected usage time remaining for the monitor.

#### **\*Calculation method for time**

Assuming the monitor is used for one year equals 12 months, one month equals 30 days, and one day equals 12 hours, a total usage time of up to 30,000 hours can be calculated.

#### **Note**

- "Suggested Time until Replacement" is not intended to guarantee the quality of the monitor for the displayed period.
- • Regardless of the figure shown by "Suggested Time until Replacement", if any abnormality is noticed in the display of a monitor, consult your local EIZO representative.
- • When 30,000 hours has been exceeded, "Expired" is displayed. However, if there is no problem with the display quality, continue using the monitor in its current condition.
- • For details of the warranty period for the monitor, please refer to the monitor warranty document or user's manual.

#### <span id="page-20-0"></span>**Refreshing Information**

To refresh the information in the "Monitor List" view, from the menu bar, select [View] - [Refresh].

**Tips**

• This action may take a few minutes, depending on the number of client computers that are connected.

### **Searching Monitors**

Search all monitors in the "Monitor List" meeting your specified condition.

#### **Executing Search Operation**

Enter one or more search conditions in the "Search" box, then click [Search].

Monitors meeting all your search condition appear in the "Monitor List" view.

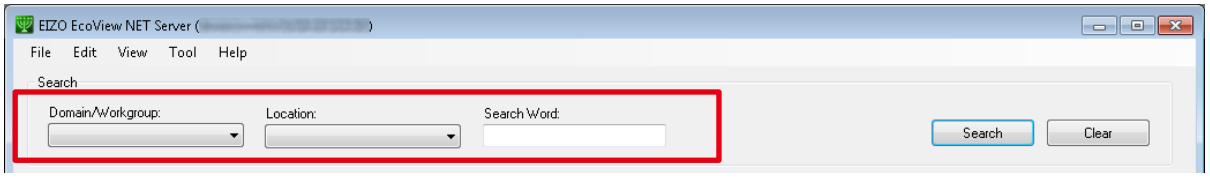

#### **Note**

- Items configured to be hidden as described in ["Customizing](#page-18-1) the Monitor List" (page 19) are excluded from searches.
- • Note that the items "Domain/Workgroup" and "Location" are always included in searches regardless of their display setting.

#### **Tips**

• When you enter arbitrary search terms, a search is performed on all terms except "No.", "Usage Time", "Monitor Power", "Auto EcoView", "Brightness", "PC state" and "Locking Buttons".

#### **Clearing Search Condition**

Click [Clear] to clear the search condition.

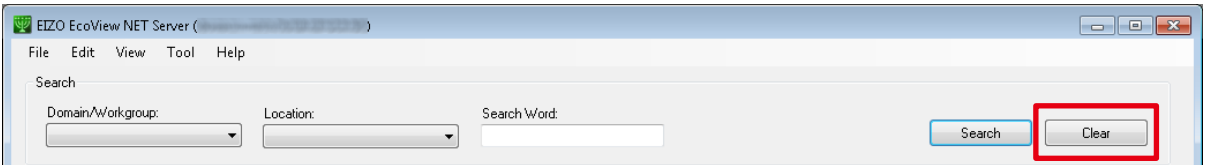

The search condition are deleted, and all monitor information appears in the list view again.

## <span id="page-21-0"></span>**Deleting a Monitor from the List**

Delete a monitor not to be managed from the list.

## **111 Uninstall EIZO EcoView NET Client from the client computer to which the monitor you wish to delete is connected**

#### **Alternatively, disconnect the monitor for deletion from the client computer**

See "2-4. [Uninstallation"](#page-13-2) (page 14) for details about uninstallation.

#### **22 From the server computer, start EIZO EcoView NET Server**

#### **33 Select the client monitor you wish to remove from the "Monitor List" view**

Select the checkbox in the "No." column of the list view.

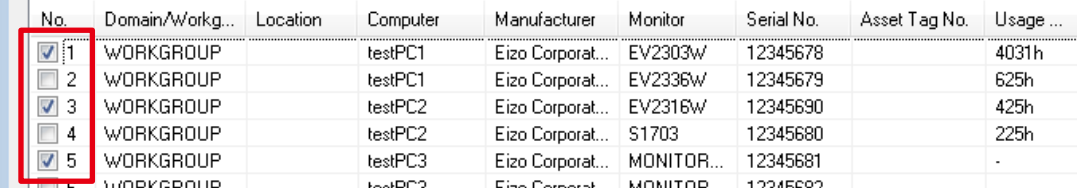

## **44 Click [Delete From List]**

 $\sim$  100 MHz (1998). The two

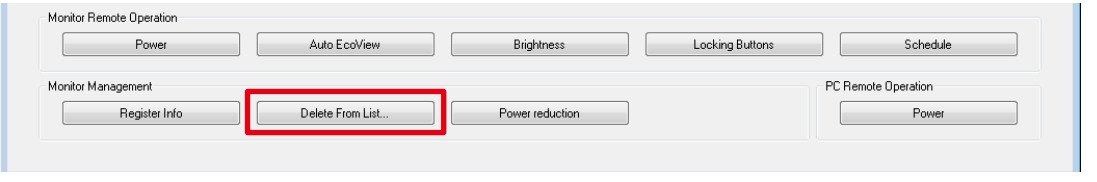

#### **Tips**

• If you have mistakenly deleted a monitor to be managed, refresh the "Monitor List" view (see ["2-3.](#page-13-1) Refreshing Monitor [Information"](#page-13-1) (page 14)). The deleted monitor will reappear.

## **Exporting Monitor Information**

Export the information displayed in "Monitor List" view as a CSV file.

#### **Tips**

• All monitor information displayed in the list view will be exported.

#### **111 From the menu bar, select [File] - [Export Monitor List]**

**22 After the "Save As" dialog box appears, specify the location and filename, then click [Save]**

## <span id="page-22-0"></span>**3-3. Operating Monitors**

Turn the client monitors on and off, configure the Auto EcoView feature, adjust the brightness and Locking Buttons.

. . . . . . . . . . . .

#### **Note**

- • Operations are applied to all the client monitors connected to the same computer as the selected monitor.
- If the client computer is installed with Windows 8 or Windows 7, the monitor cannot be turned on or off while the log on screen is displayed.

### **111 Select the target client monitor from the "Monitor List" view**

Select the checkbox in the "No." column of the list view.

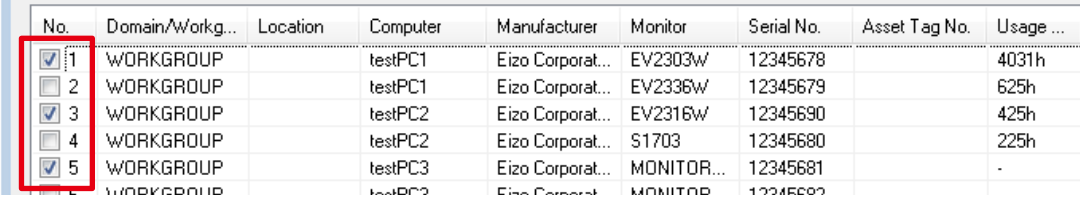

#### **Tips**

• Click "Select All" to select all the checkboxes at once.

• Click "Release All" to clear all the checkboxes at once.

#### **22 Click the button of the feature to operate**

#### **Note**

• The [Auto EcoView], [Brightness] and [Locking Buttons] buttons are available only when DDC/CI extended command-compatible monitors are selected.

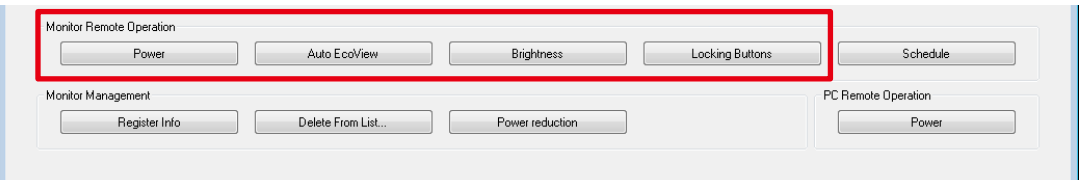

**33 Select the operation to execute or the setting to configure, and click [Execute] or [Set]**

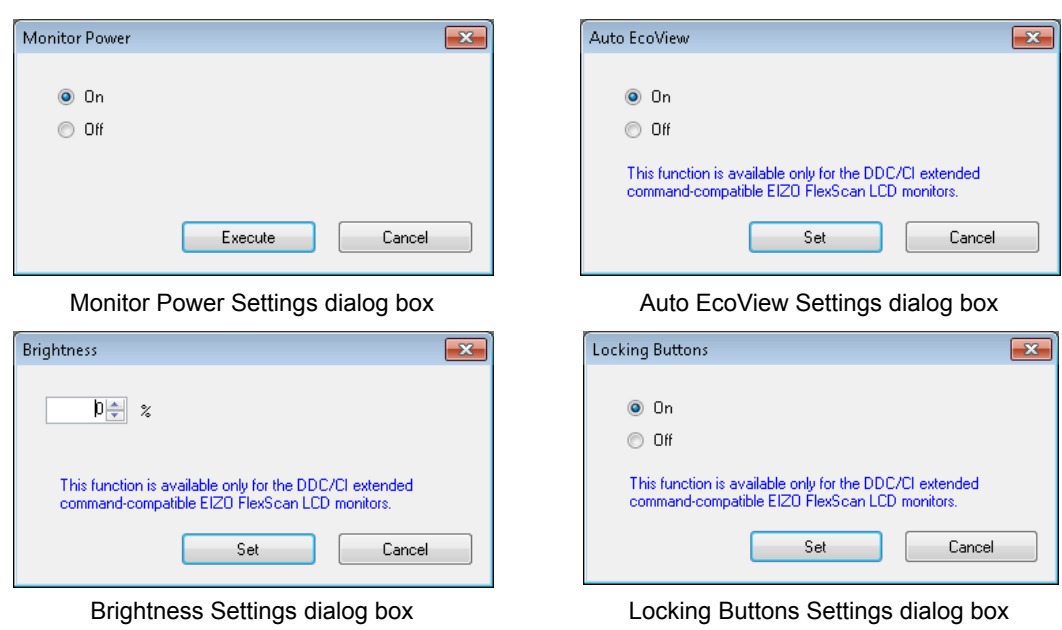

The results of the operation you selected in step 1 are reflected in the monitor.

## <span id="page-24-0"></span>**3-4. Registering a Power Schedule**

Create a schedule to turn the power of client monitors on or off.

#### **Note**

- The schedule is registered not only with the selected monitor, but also with the other client monitors connected to the same PC.
- • If you register a schedule with multiple monitors selected, any existing schedules will be overwritten.
- • When you register a schedule, any schedules set individually for the client computer are overwritten.
- If the client computer is installed with Windows 8 or Windows 7, these operations are not applied while the log on screen is displayed.

#### **111 Select the target client monitor from the "Monitor List" view**

Select the checkbox in the "No." column of the list view.

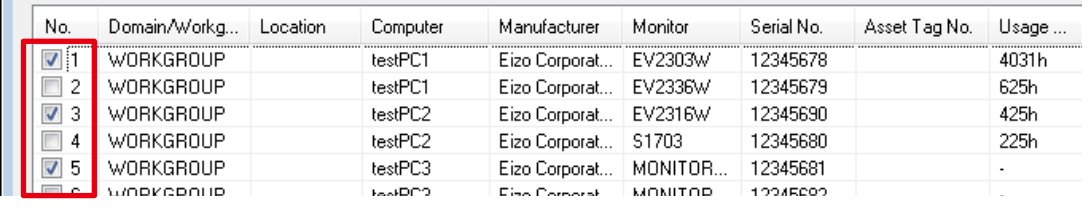

**Tips**

• Click "Select All" to select all the checkboxes at once.

• Click "Release All" to clear all the checkboxes at once.

### **22 Click [Schedule]**

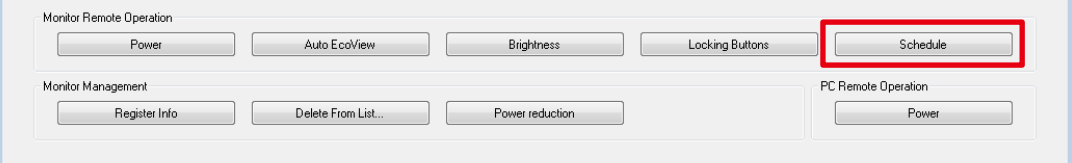

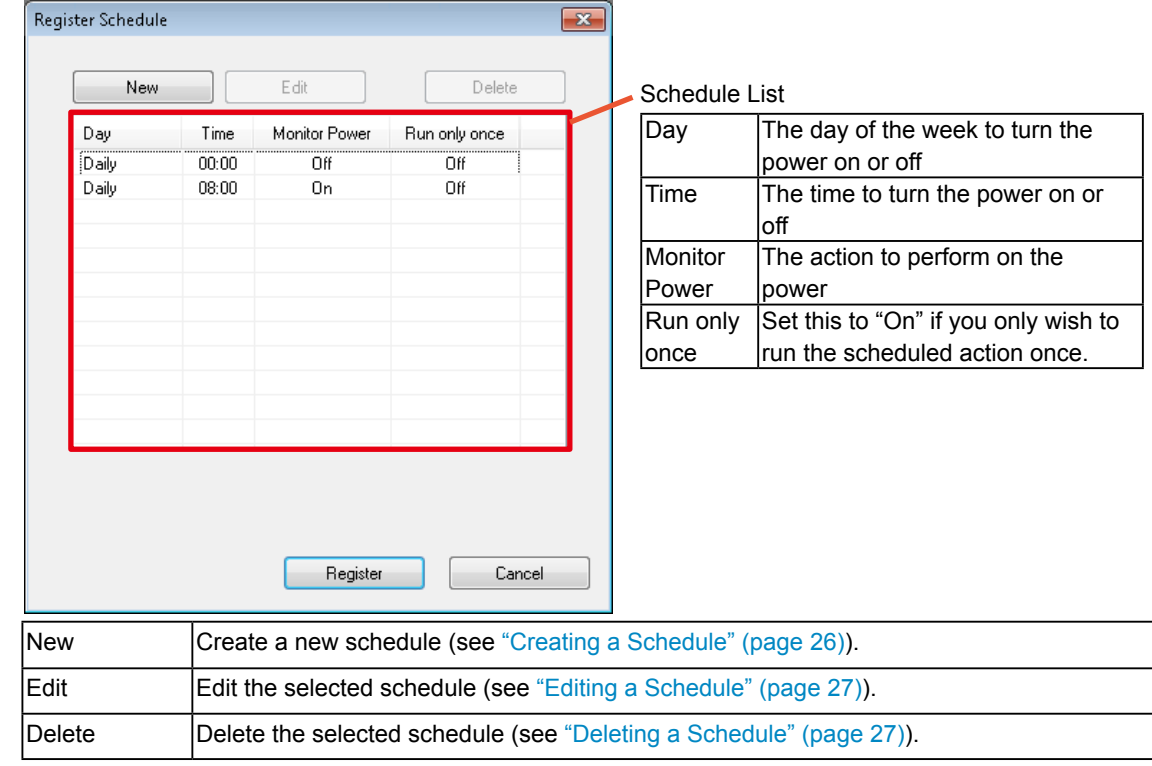

<span id="page-25-0"></span>**33 After the "Register Schedule" dialog box appears, create, edit, or delete a schedule**

### **44 Click [Register]**

<span id="page-25-1"></span>The schedule is registered for all monitors you selected in step 1.

## **Creating a Schedule**

- **111 Click [New]**
- **22 After the "Create New Schedule" dialog box appears, set the day, time and action to perform (turn power on/off)**

Clicking the "Run only once" to create the schedule performed once.

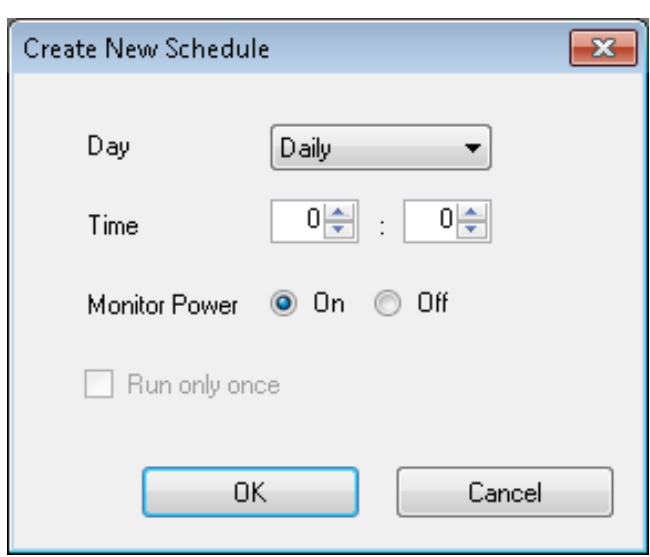

**33 Click [OK]**

## <span id="page-26-1"></span><span id="page-26-0"></span>**Editing a Schedule**

**111 Click the row of the schedule to edit**

The selected row is highlighted.

- **22 Click [Edit]**
- **33 After the "Edit Schedule" dialog box appears, edit the schedule's settings**

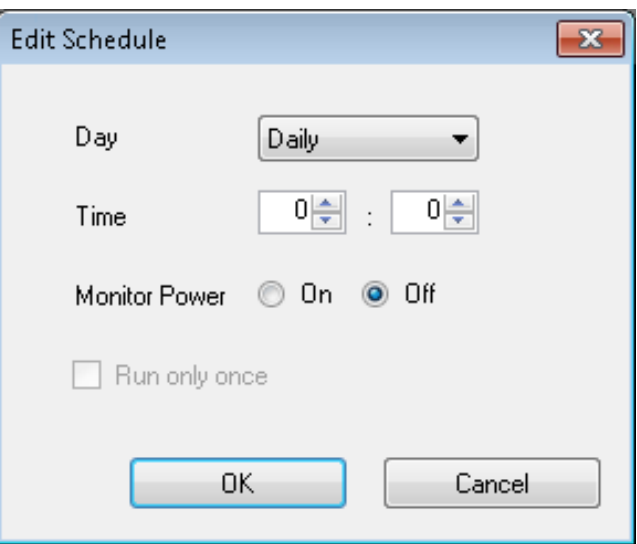

## **44 Click [OK]**

The edited schedule appears in the Schedule List.

## <span id="page-26-2"></span>**Deleting a Schedule**

**111 Click the row of the schedule to delete**

The selected row is highlighted.

**22 Click [Delete]**

## <span id="page-27-0"></span>**3-5. Registering Monitor Management Information**

Register the location and asset tag number of a client monitor.

#### **Note**

• If multiple monitors are selected, all existing management information will be overwritten.

#### **111 Select the target client monitor from the "Monitor List" view**

Select the checkbox in the "No." column of the list view.

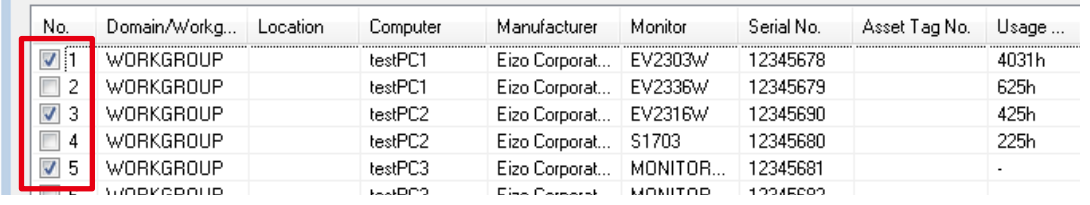

**Tips**

• Click "Select All" to select all the checkboxes at once.

• Click "Release All" to clear all the checkboxes at once.

#### **22 Click [Register Info]**

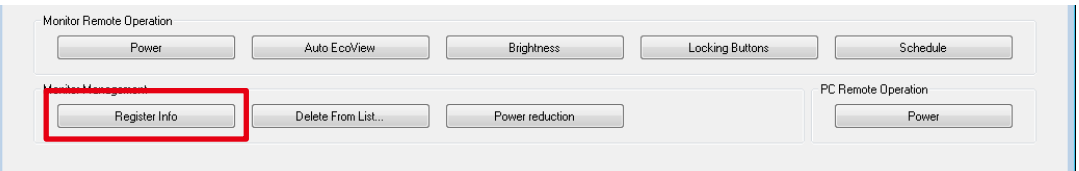

The **"**Register Management Information of Monitor**"** dialog box appears.

## **33 After the "Register Management Information of Monitor" dialog box appears, input the location and asset tag number**

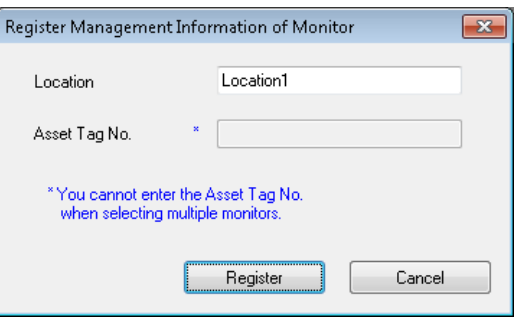

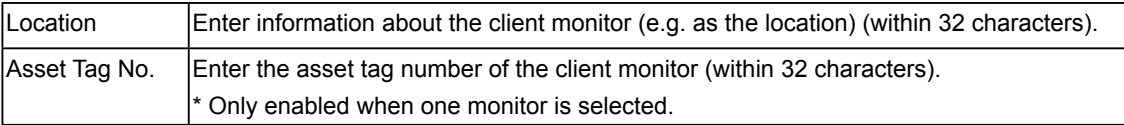

#### **44 Click [Register]**

The asset management information is saved, and the information appears in the "Monitor List" view.

## <span id="page-28-0"></span>**3-6. Displaying the Amount of Power Reduction**

The amount of power reduction (%) for the client monitor is displayed.

#### **Note**

- The amount of power reduction is displayed only when DDC/CI extended command-compatible monitors are used.
- The amount of power reduction (%) is displayed as a reference.

#### **111 Select the target client monitor from the "Monitor List" view**

Select the checkbox in the "No." column of the list view.

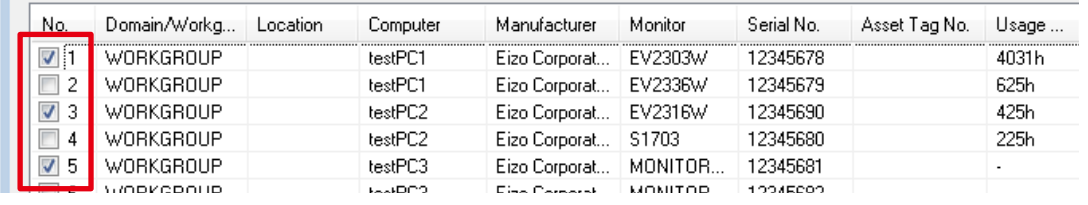

**Tips**

• Click "Select All" to select all the checkboxes at once.

• Click "Release All" to clear all the checkboxes at once.

#### **22 Click [Power reduction]**

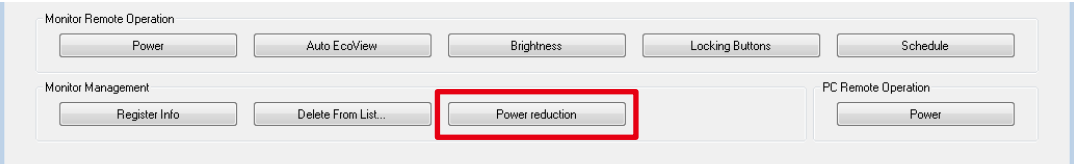

The **"**Power reduction**"** dialog box appears.

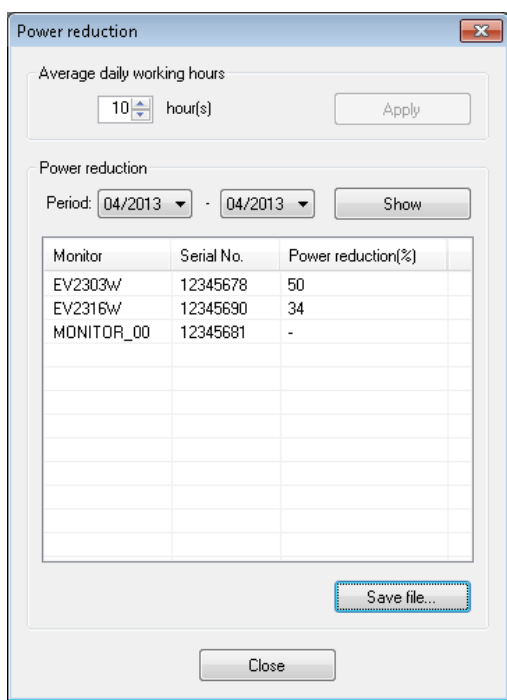

#### **33 Set the average daily working hours**

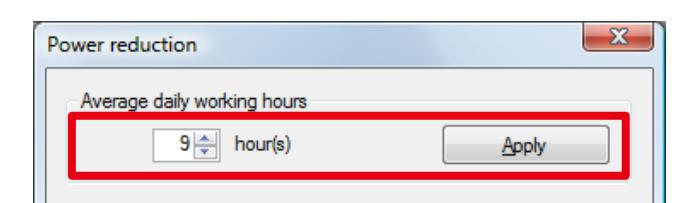

The default setting is 10 hours. Click [Apply] to complete the setting.

#### **44 Set the period for checking**

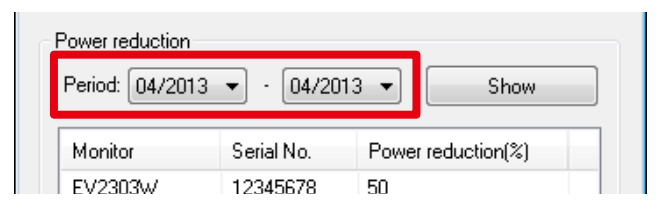

### **55 Click [Show]**

The amount of power reduction for the monitor in the list view is displayed.

To output to a CSV file, click [Save file...].

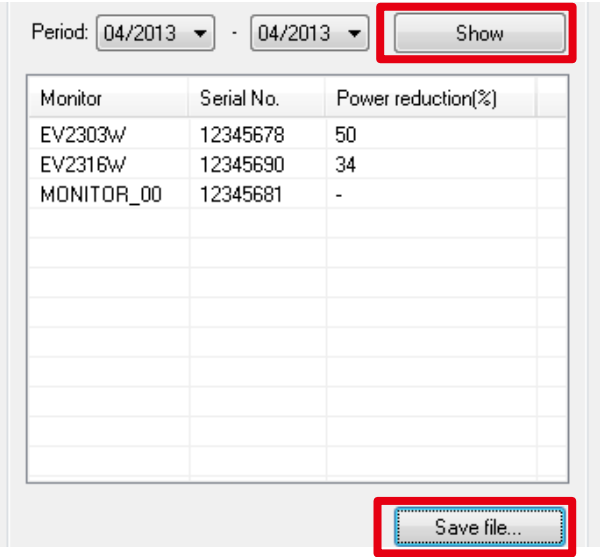

**Tips**

• Click on a column heading in the list to sort the monitor information on that column.

#### **66 Click [Close]**

## <span id="page-30-0"></span>**3-7. Operating Client Computers**

Turn the power of client computers on and off.

#### **Note**

• This software can only be used when the server computer and client computers are in the same domain environment.

#### **111 Select the target client computer from the "Monitor List" view**

Select the checkbox in the "No." column of the list view.

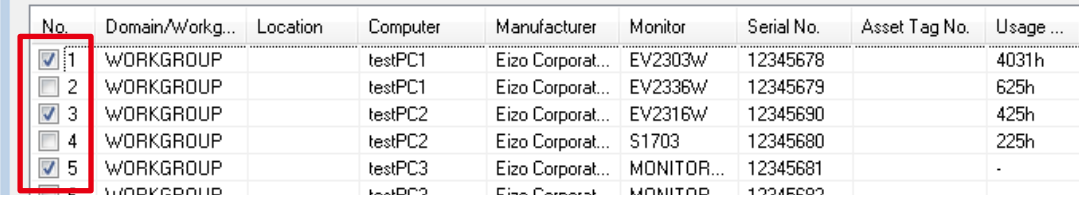

**Tips**

• Click "Select All" to select all the checkboxes at once.

• Click "Release All" to clear all the checkboxes at once.

### **22 Click [Power off]**

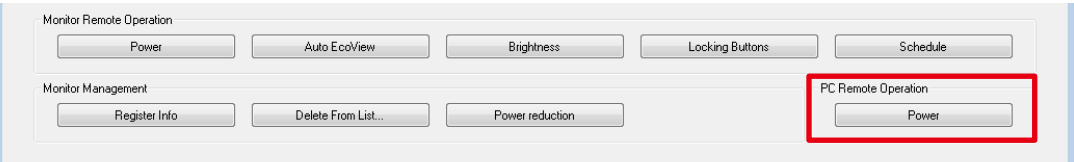

**33 After the "PC Power" dialog box appears, select the desired power status**

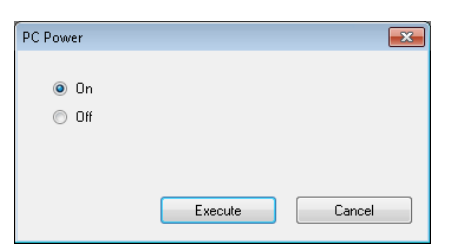

**44 Click [Execute]**

# <span id="page-31-0"></span>**4. EIZO EcoView NET Client**

EIZO EcoView NET Client is a software for communicating with a server computer in order to control the client monitor. You can use it to configure monitor power and register schedules for the individual client computer.

## **4-1. Startup and Exit**

## **Startup**

#### **Windows 8**

Click the tile displayed as "EIZO EcoView NET Client" in the "Start" Screen. After the screen is switched to the desktop, the software starts up.

### **Windows 7 / Windows Vista**

From the client computer, select [Start] - [(All) Programs] - [EIZO] - [EIZO EcoView NET Client] - [EIZO EcoView NET Client].

 $\begin{array}{cccccccccccccc} 0 & 0 & 0 & 0 & 0 & 0 & 0 & 0 & 0 & 0 \\ \end{array}$ 

## **Exit**

Click [Close].

## **Confirm Version Information**

Right click on the title bar, and select [About EIZO EcoView NET Client].

## **4-2. Setup Dialog Box**

When the software starts, the "EIZO EcoView NET Client" setup dialog box appears.

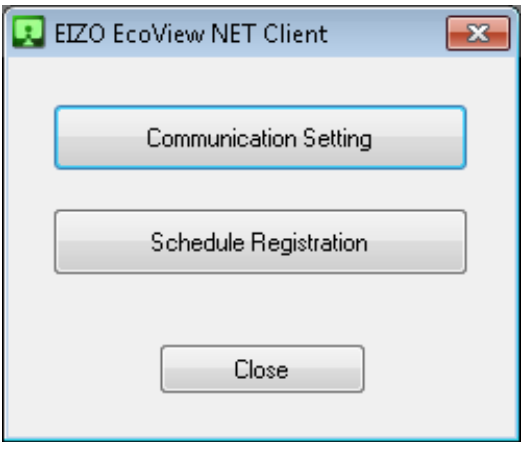

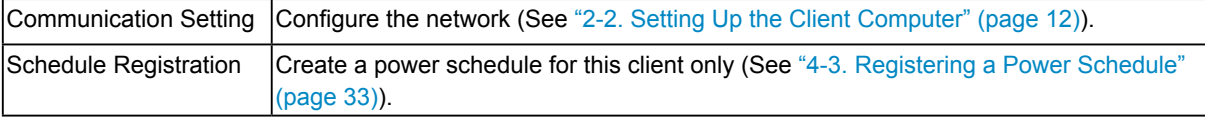

. . . . . . . . .

## <span id="page-32-0"></span>**4-3. Registering a Power Schedule**

#### <span id="page-32-1"></span>**Note**

• When a schedule is registered from the server computer (EIZO EcoView NET Server), all the schedules registered from the client computer will be deleted.

### **111 Click [Schedule Registration]**

## **22 After the "Register Schedule" dialog box appears, create, edit, or delete a schedule**

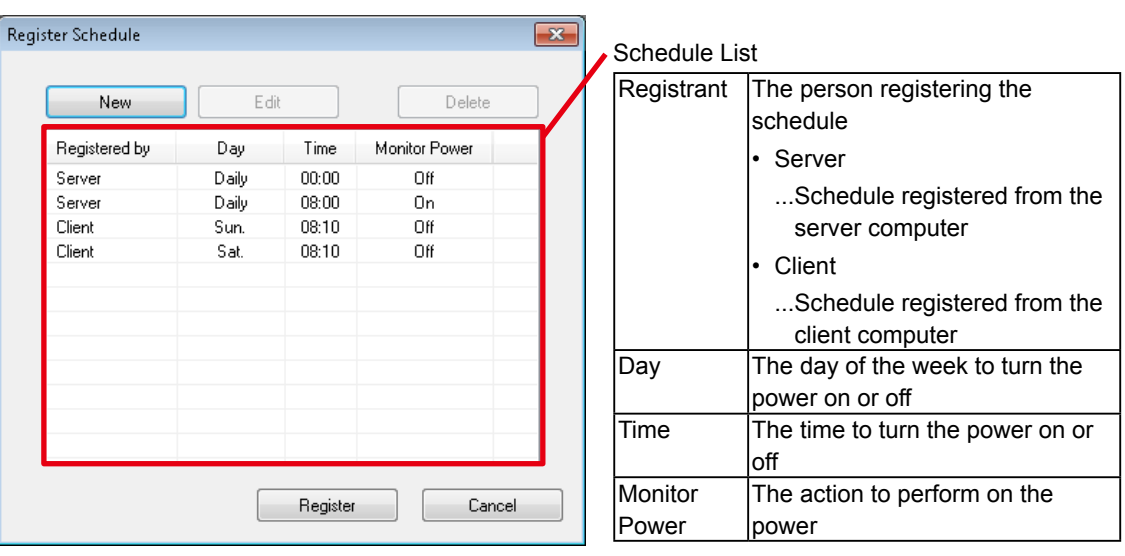

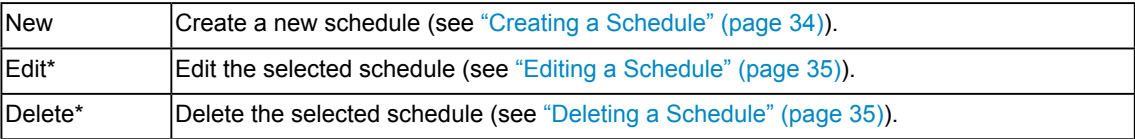

\* The edit and delete functions are only available if the registrant is the client.

## **33 Click [Register]**

The schedule is saved.

## <span id="page-33-1"></span><span id="page-33-0"></span>**Creating a Schedule**

- **1. Click** [New]
- **22 After the "Create New Schedule" dialog box appears, set the day, time and action to perform (turn power on/off)**

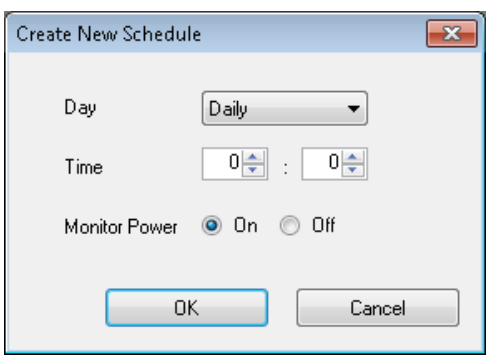

**33 Click [OK]**

## <span id="page-34-1"></span><span id="page-34-0"></span>**Editing a Schedule**

#### **111 Click the row of the schedule to edit**

The selected row is highlighted.

### **22 Click [Edit]**

**33 After the "Edit Schedule" dialog box appears, edit the schedule's settings**

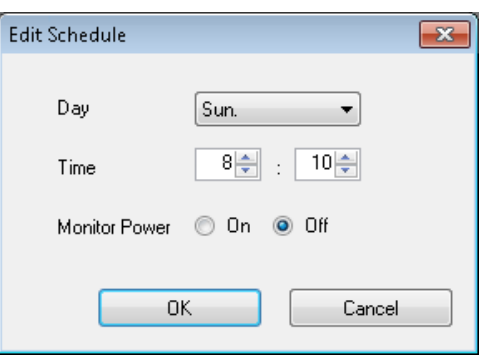

**44 Click [OK]**

## <span id="page-34-2"></span>**Deleting a Schedule**

**111 Click the row of the schedule to delete**

The selected row is highlighted.

**22 Click [Delete]**

# <span id="page-35-0"></span>**5. Troubleshooting**

## **EIZO EcoView NET Server**

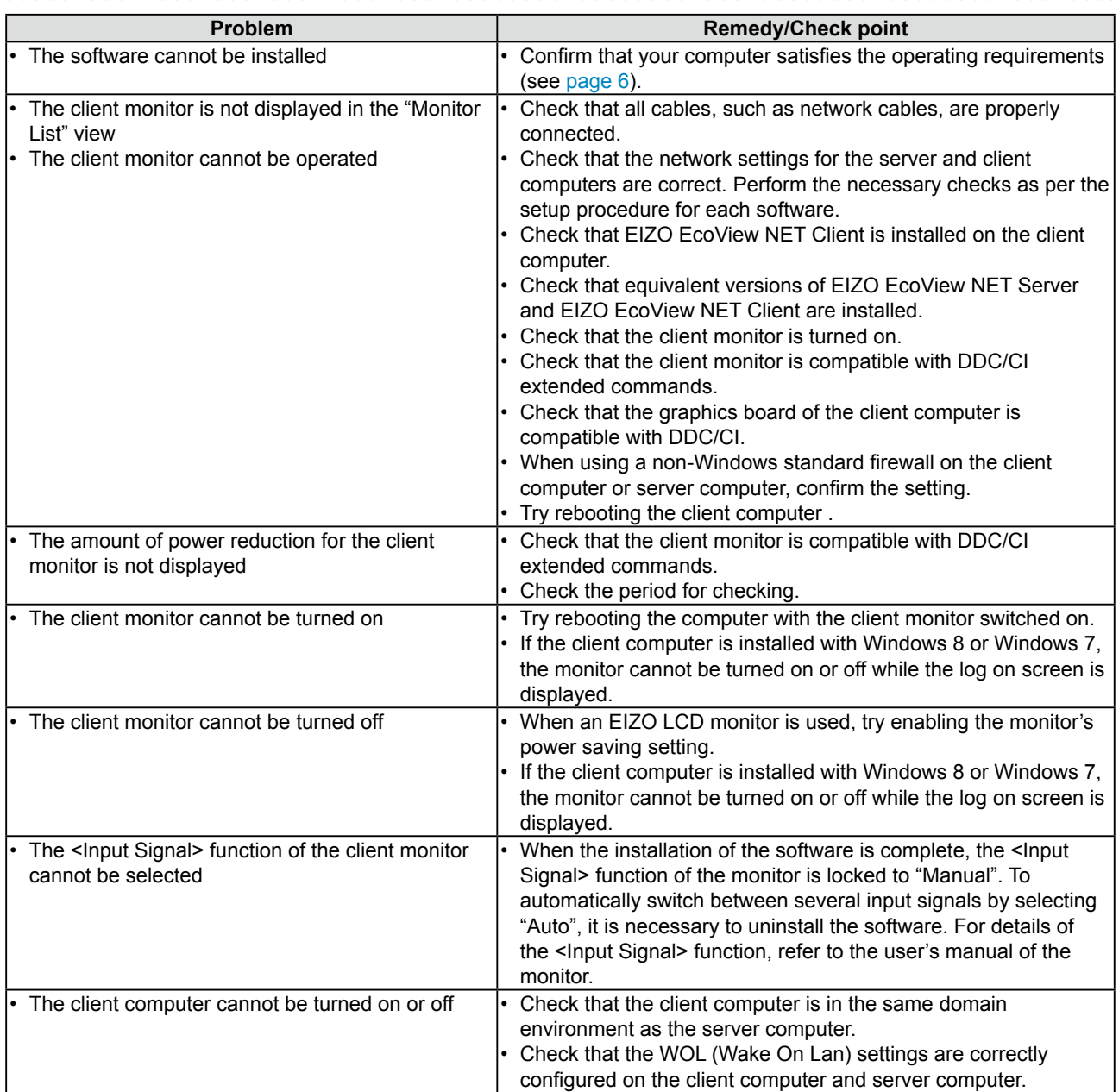

## **EIZO Ecoview NET Client**

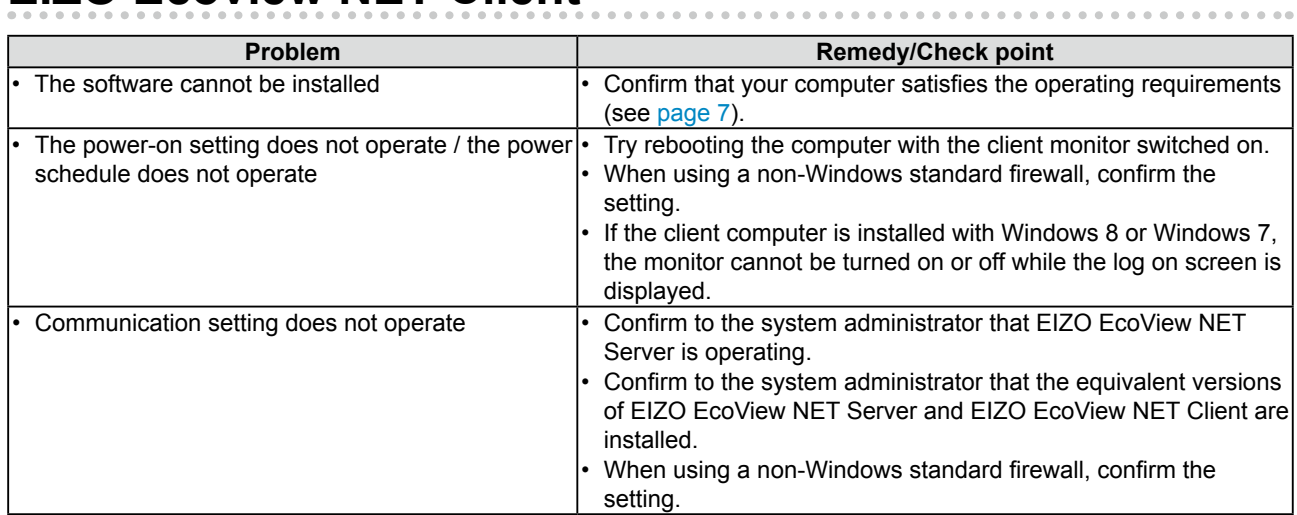

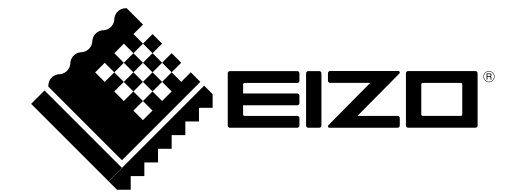

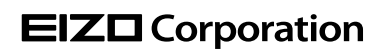

http://www.eizo.com 6th Edition-May, 2013